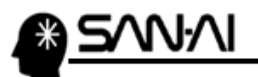

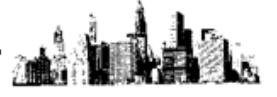

# CSV ファイルを Excel で編集する

### 1.CSV ファイルを Excel で文字列として開く

①Excel を開く

②「空白のブック」を開く

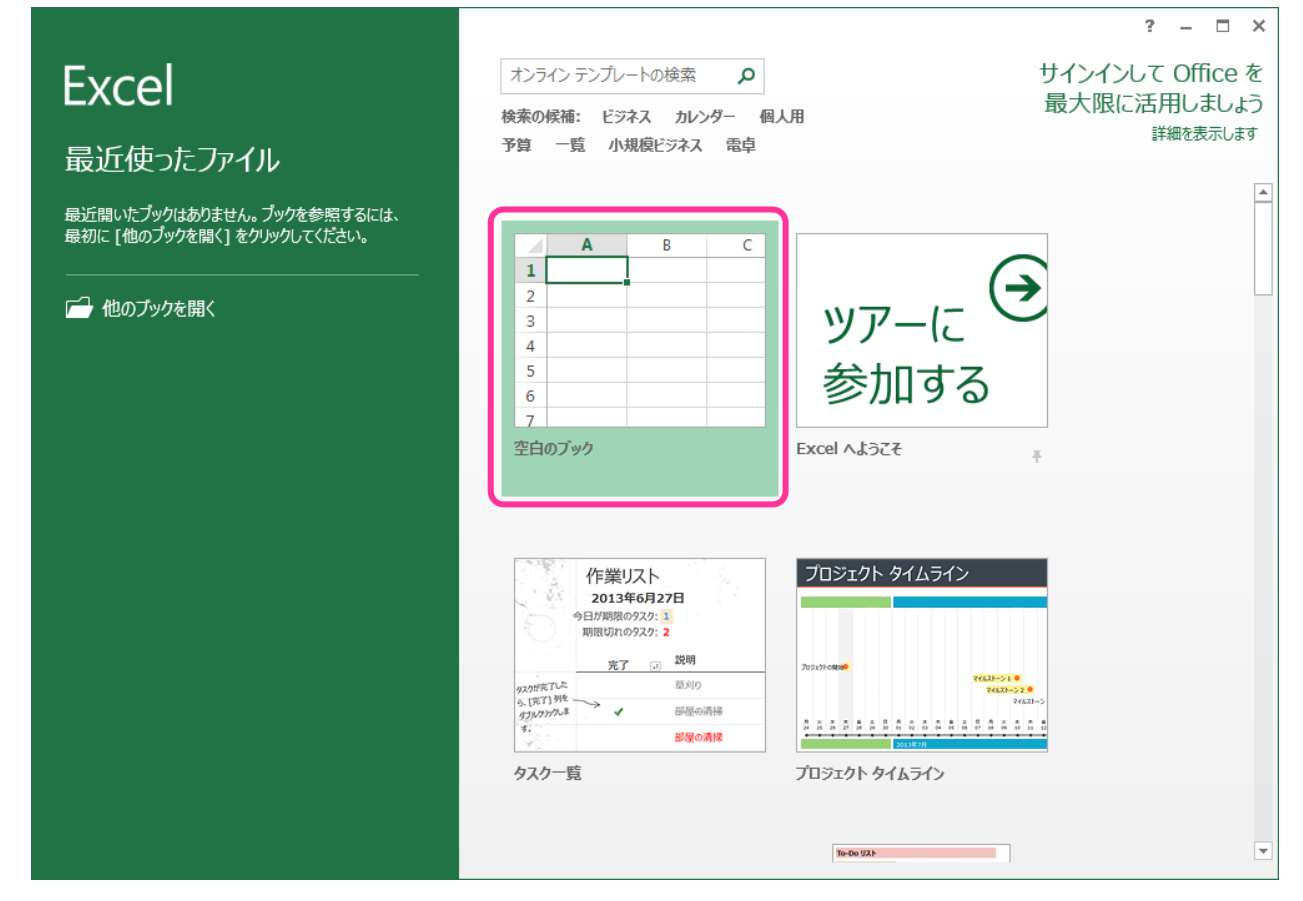

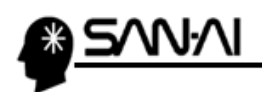

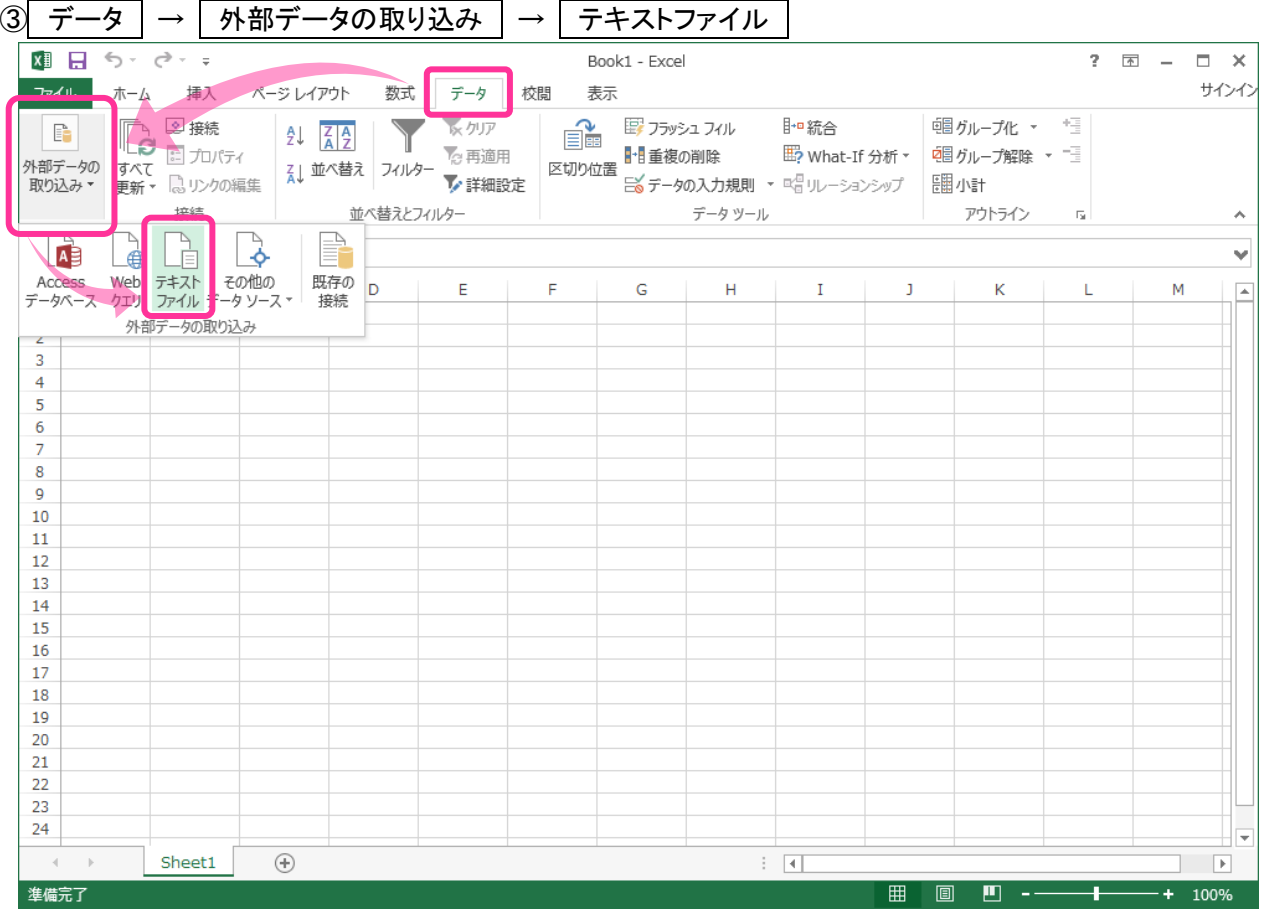

# $\overline{a}$ 編集したい CSV ファイルを選択 →  $\overline{a}$  インポート(M)

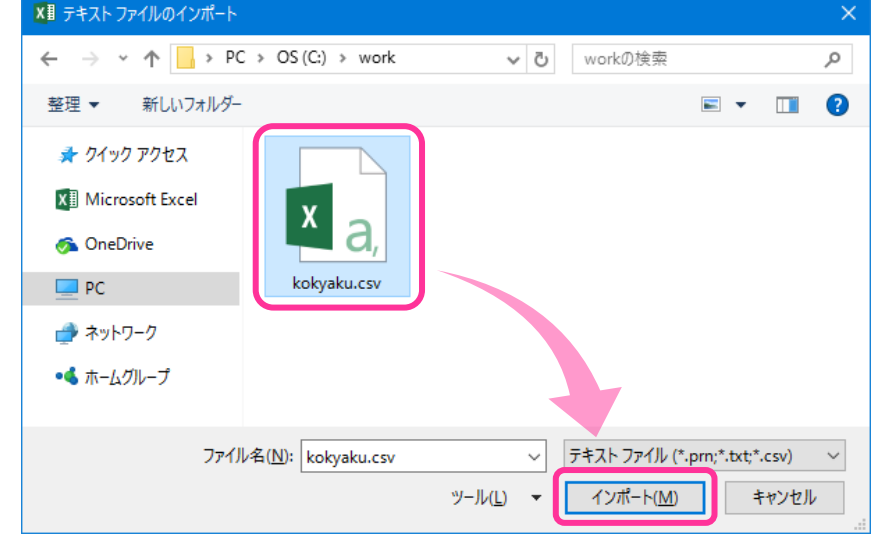

ad Laba

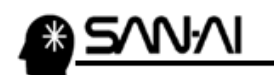

## 2.テキストファイルウィザード

①テキストファイルウィザード -1/3

データの形式 →⦿カンマやタブなどの 区切り文字によって フィールドごとに 区切られたデータ(D)

→☑先頭行を データの見出しとして 使用する(M)

→ 次へ

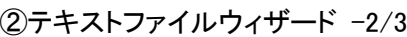

区切り文字  $\neg$ □タブ(T) ☑カンマ(C)

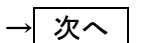

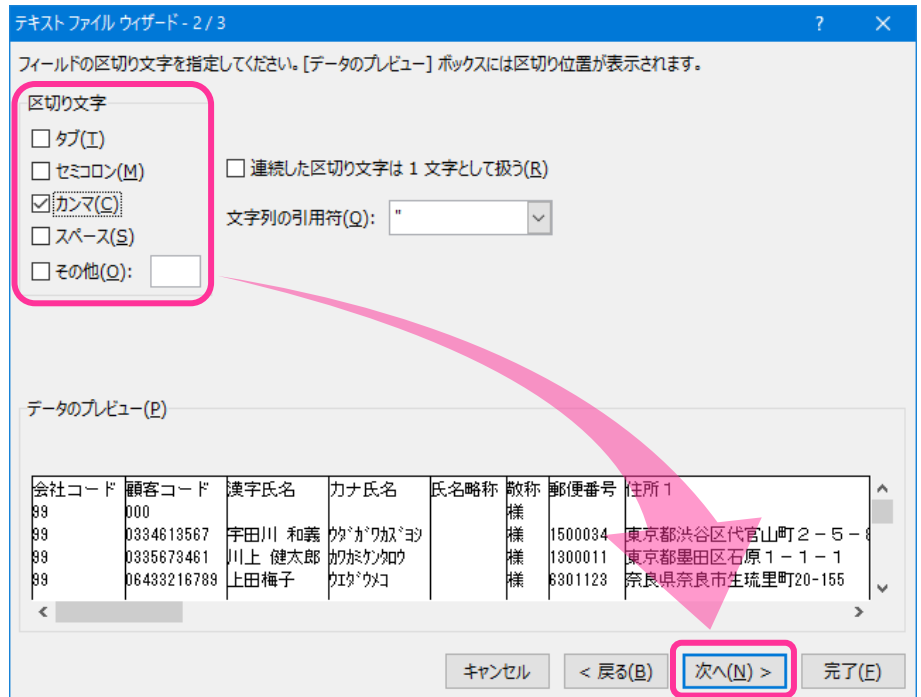

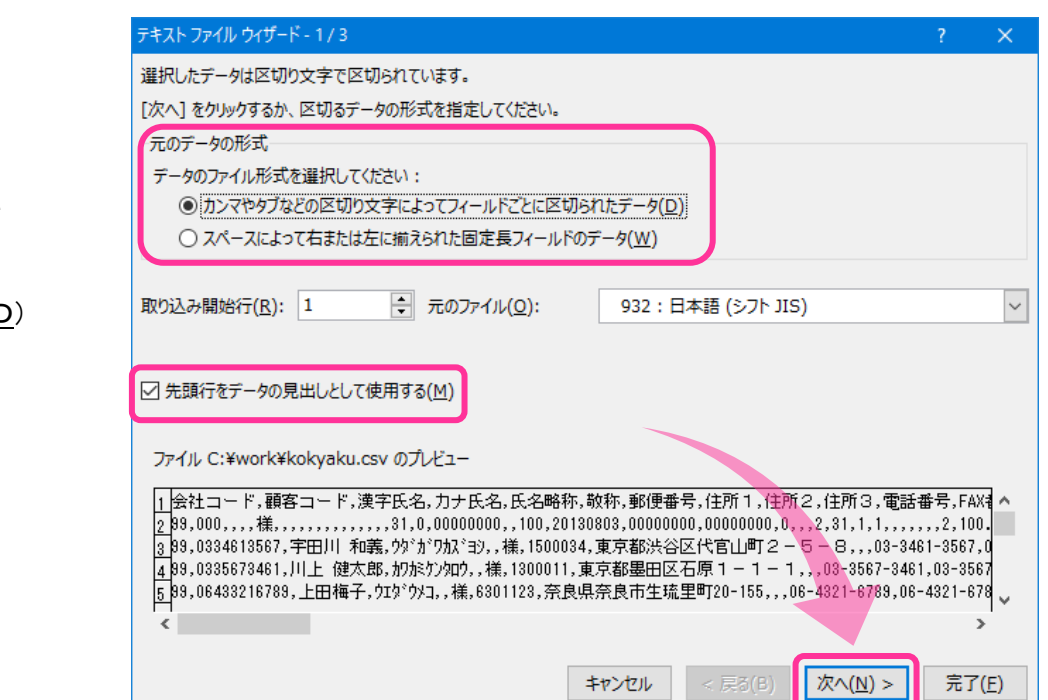

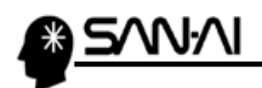

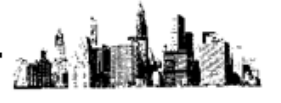

③テキストファイルウィザード -3/3 その1

データのプレビュー(P) →左端の列を選択 (選択すると黒色になる)

→下部の横スクロールバーで 右端までスクロールする

→ shift キーを押しながら 右端の列をクリックして、 全選択する (全列黒色になる)

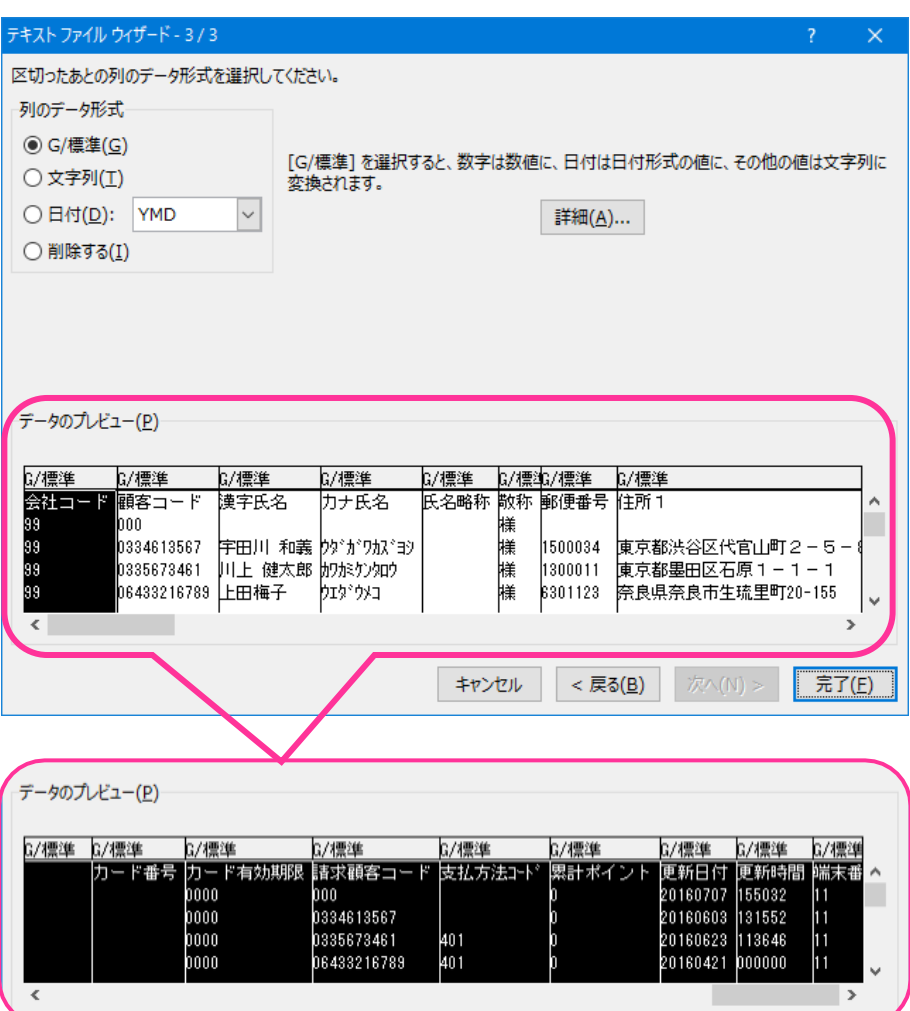

④テキストファイルウィザード -3/3 その2

列のデータ形式  $\rightarrow$   $\odot$ 文字列(T)

 $\rightarrow$  完了(F)

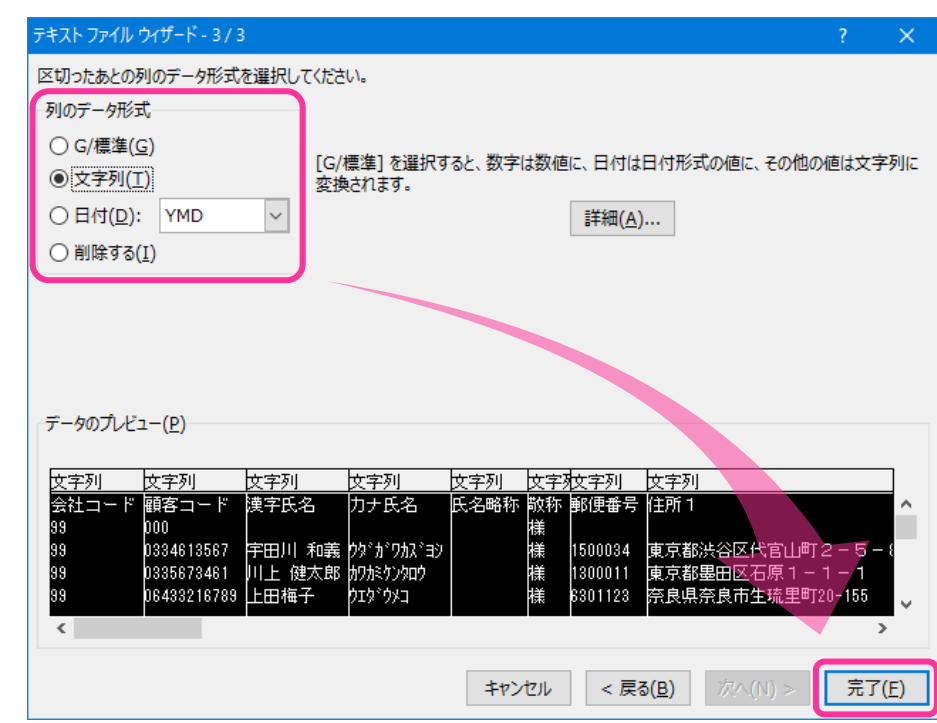

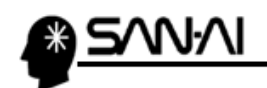

 $\mathbf{A}$ 

⑤データを配置する場所を指定して OK データの取り込み このデータをブックでどのように表示するかを選択してください。 Ⅲ ◎テーブル(T) ■ ○ ピボットテーブル レポート(P) ■ ⊙ ピボットグラフ(C) 「\$A\$1」 ■ ○ 接続の作成のみ(0) データを返す先を選択してください。  $=$   $[A, B]$  1 行目」 ◎ 既存のワークシート(E): 医  $= $A$1$ ○ 新規ワークシート(N) □ このデータをデータ モデルに追加する(M) Ir プロパティ(R)...  $\overline{OK}$ キャンセル

#### →CSV ファイルが開く

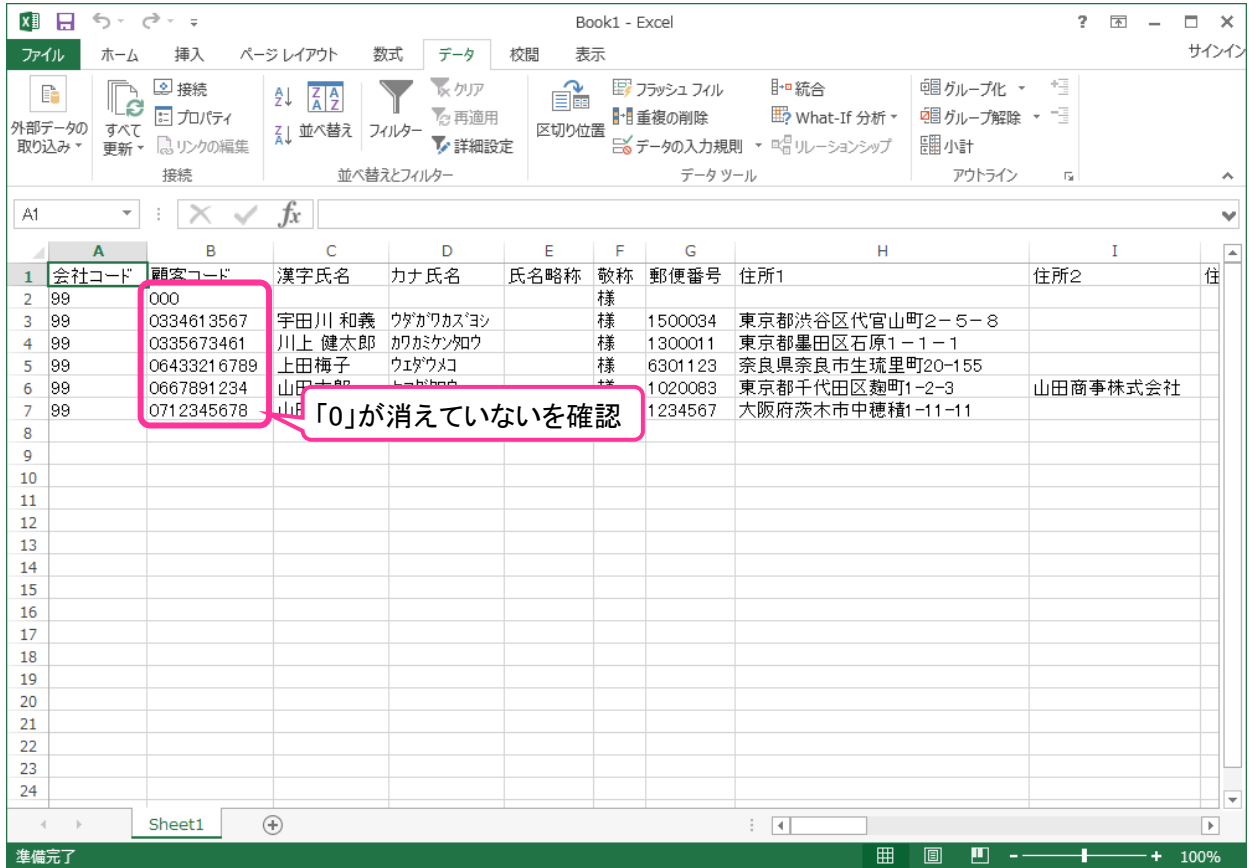

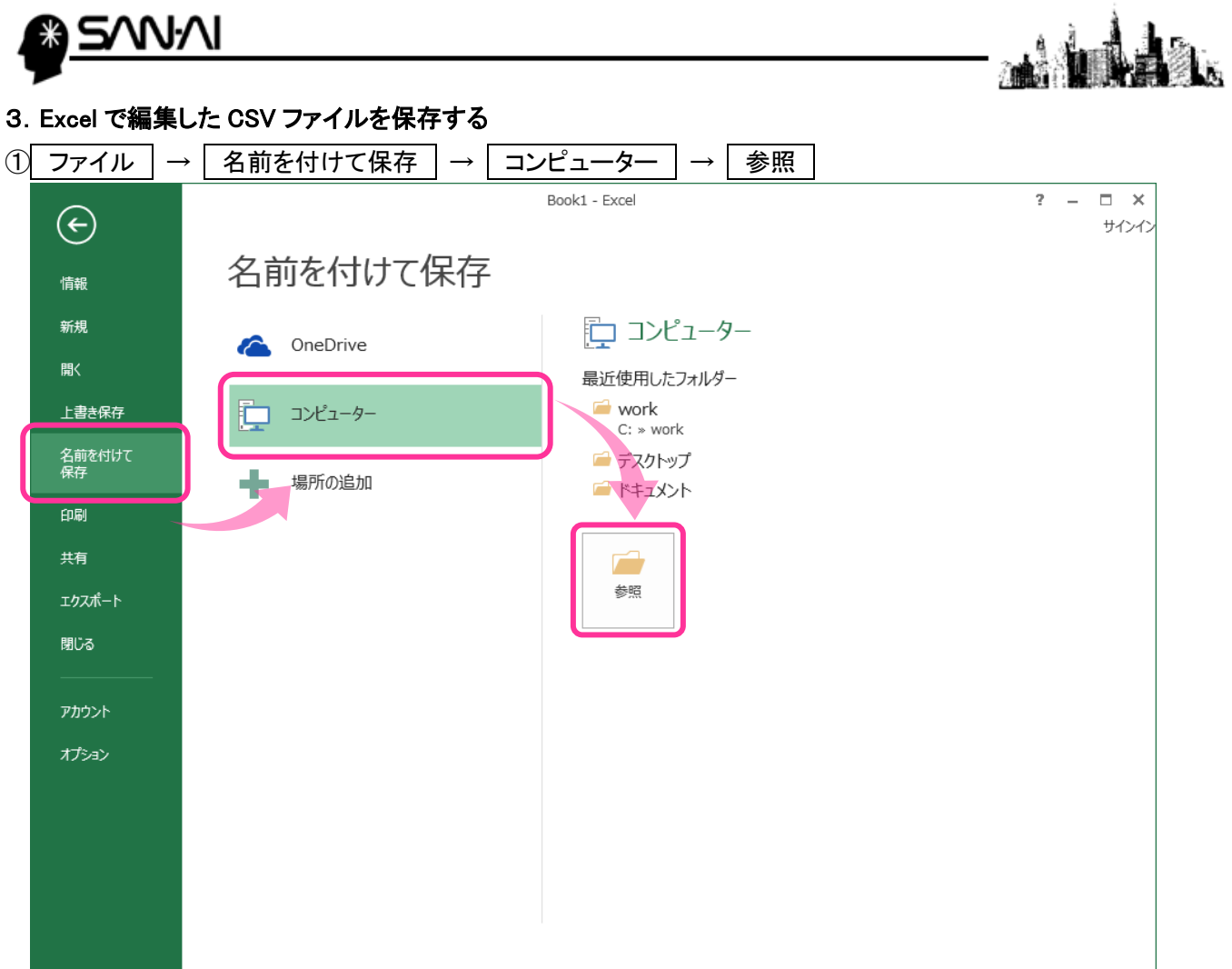

## ②ファイルの種類 =「CSV(カンマ区切り)(\*.csv)」

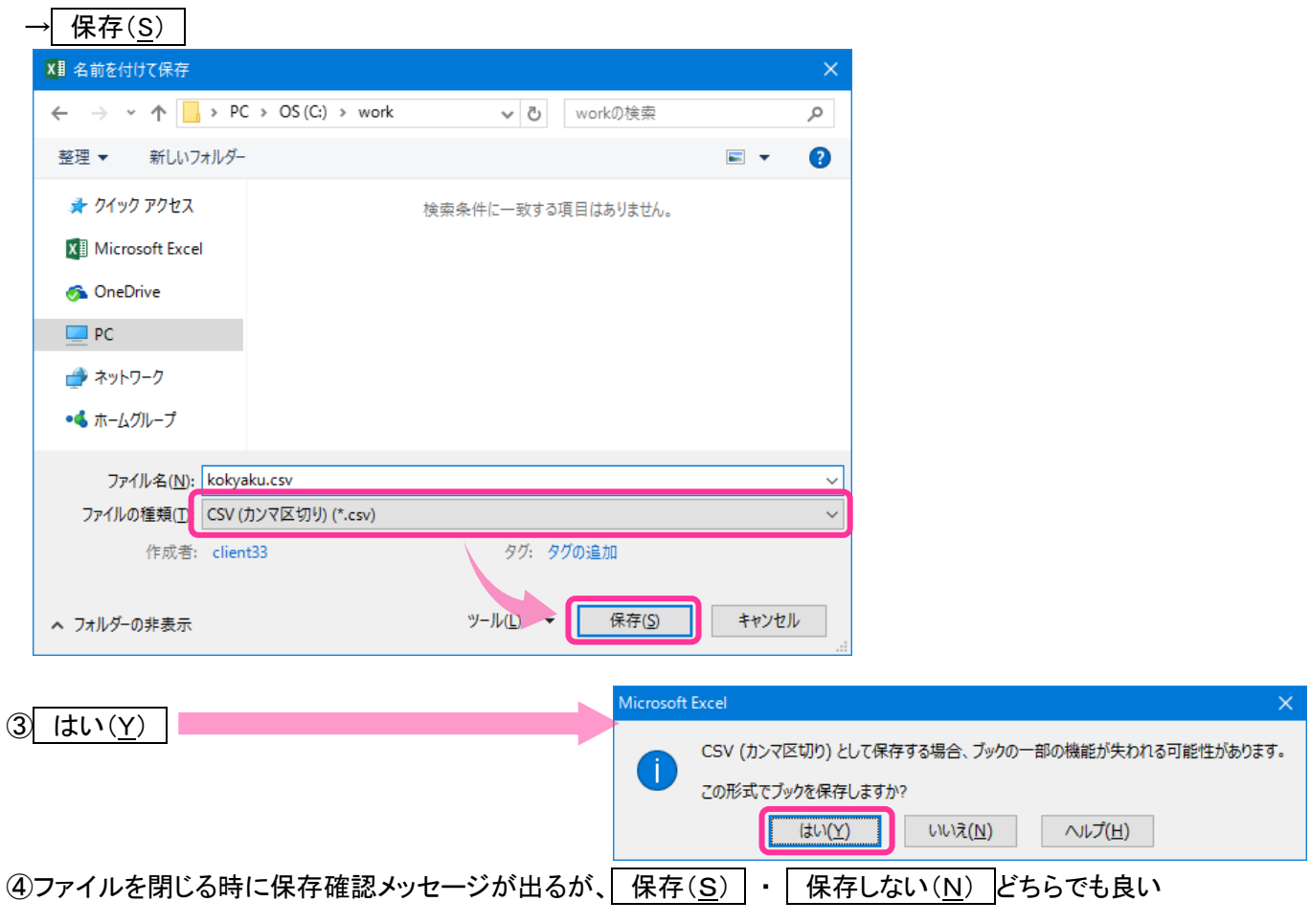